The timeline from Exam to posted grade:

**Day 1:** Student takes exam in D2L with Software Secure proctoring. Software Secure Receives notification that an exam has been completed and cues the recordings for review

 Instructor receives email notification that an exam has been completed and is ready to be reviewed

**Day 4:** On or before day 4, instructors will review the exam and post a grade in D2L for the student. The instructor will also email Sarah with the exam score and, if the exam taken was the final exam, the lesson average and final course grade, but they will **NOT** enter these grades in LRMS. (If this grade is entered in LRMS at this point, it could trigger student records to send a transcript before we know if there was any academic misconduct on the exam.) Instructors must include this note in the D2L exam feedback: "Exam score is not official until the proctoring report has been reviewed."

- **Day 5:** IL Student Services receives an exam report from Software Secure Student Services enters exam info into LRMS Student Services forwards the proctor report to Sarah
- **Day 8:** On or before day 8, Sarah reviews the exam report. If the exam was OK, Sarah posts the exam grade (and if the course is complete, the lesson average and final grade) in LRMS
	- If the exam was suspicious, Sarah reviews the audio and video footage.
		- If the suspicious activity is determined to be ok, Sarah notes this in the student notes in LRMS (and posts the lesson average and final grade if the exam taken was the final exam).
		- If the suspicious activity is determined to warrant further investigation, Sarah notes this in the student notes in LRMS, notifies the IL Program Manager at Extension via email, and follows the DCS IL Academic Misconduct procedure.

How to Review an Exam taken in D2L

Log in to D2L and open the appropriate course.

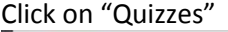

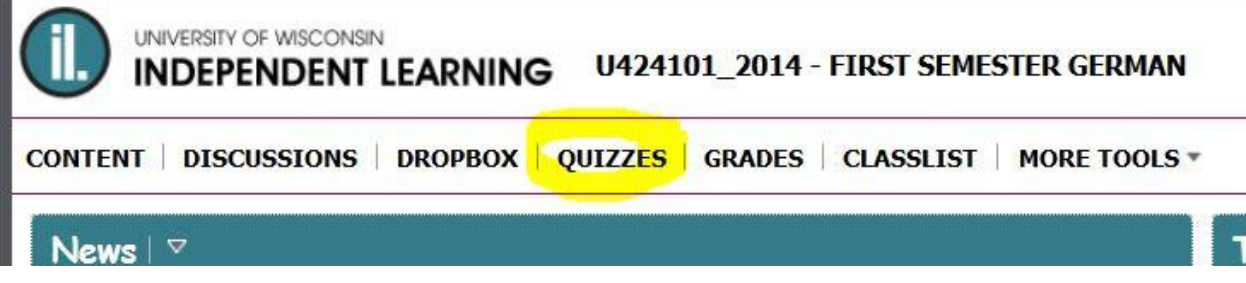

Make sure the blue line is positioned beneath "Manage Quizzes." Scroll down to the title of the exam to be reviewed, and click the arrow to the right of the exam name:

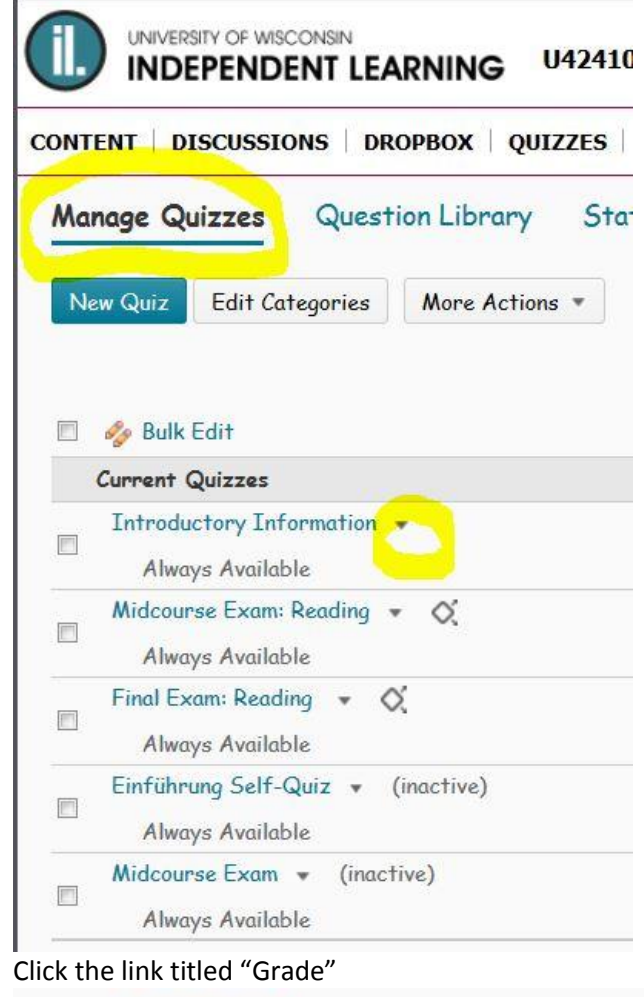

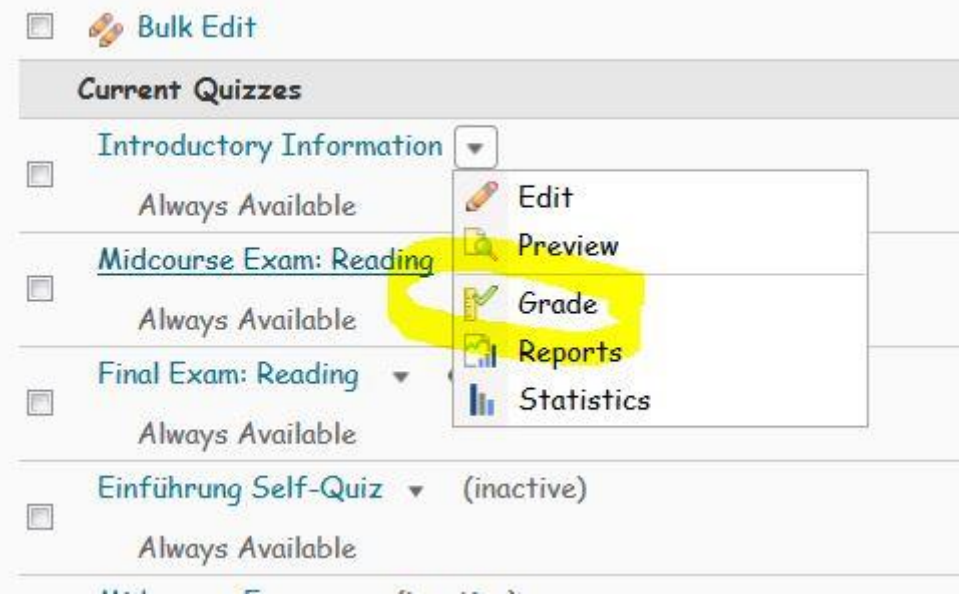

Make sure that you are viewing the "Users" tab. You can restrict the quiz records you see using the drop down menu. Scroll down to the student's name:

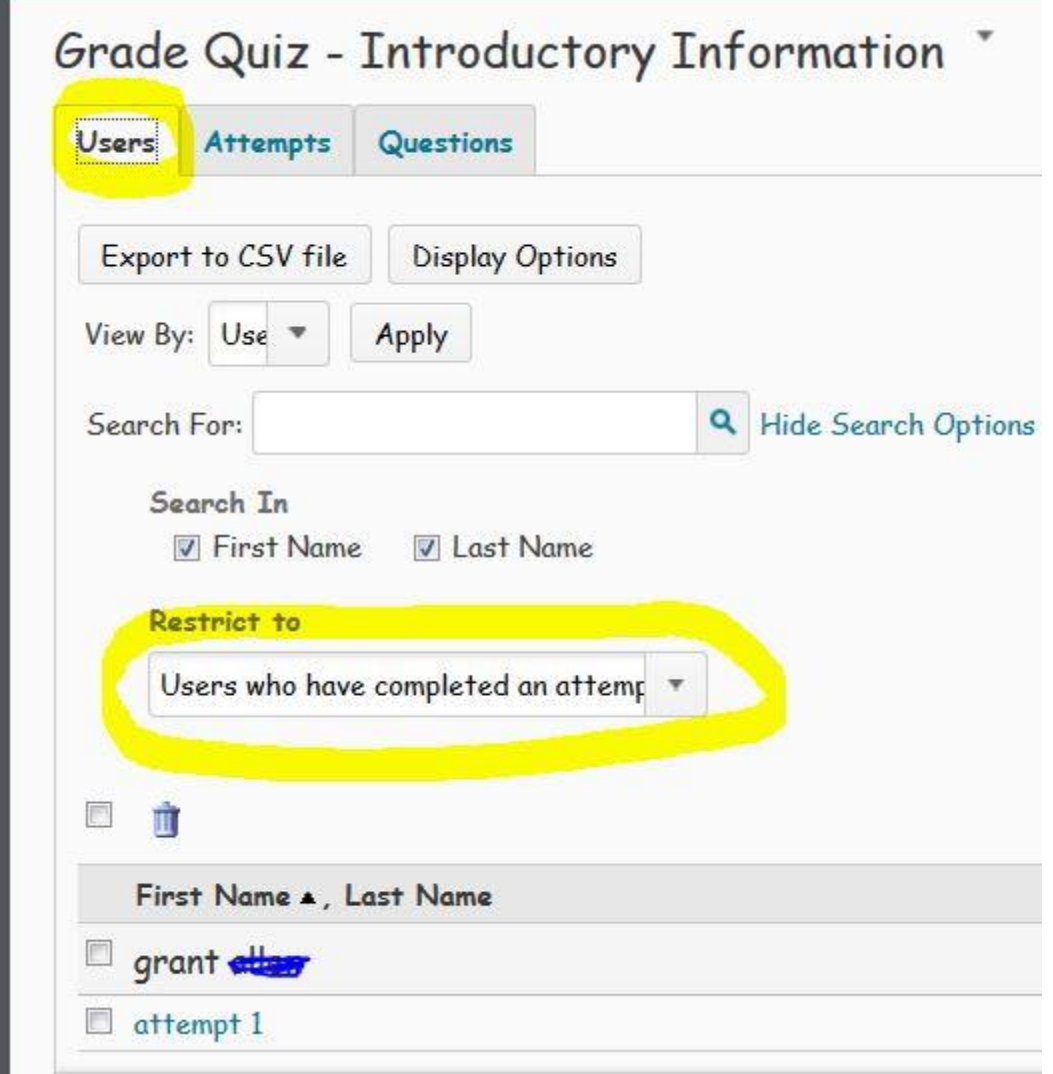

Click on the Quiz Attempt you wish to grade. Note: some exams allow for a retake under certain circumstances. If a student is taking an exam for the second time, select "attempt 2"

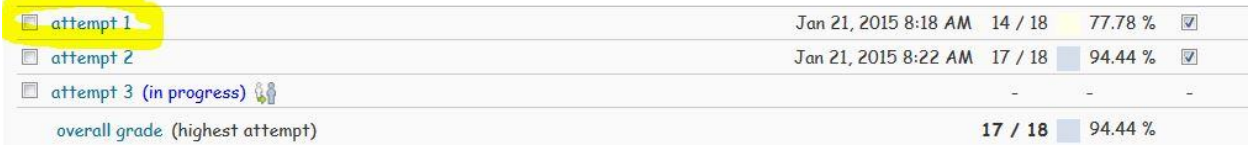

Scroll down to review student answers. Some sections may be auto-graded. You can adjust scores to auto graded quizzes.

## Question 1 Where should you look for important course updates from your instructor? **E** The news section on the course home page Vour e-mail The discussion board Since your assignments are computer graded, there is no instructor for your course. Save Time 6:39 PM Score / 1 (auto-graded)  $1 \angle$  Expand question feedback **@** question feedback has been set

Review any non-auto graded questions and enter the score in the question point box:

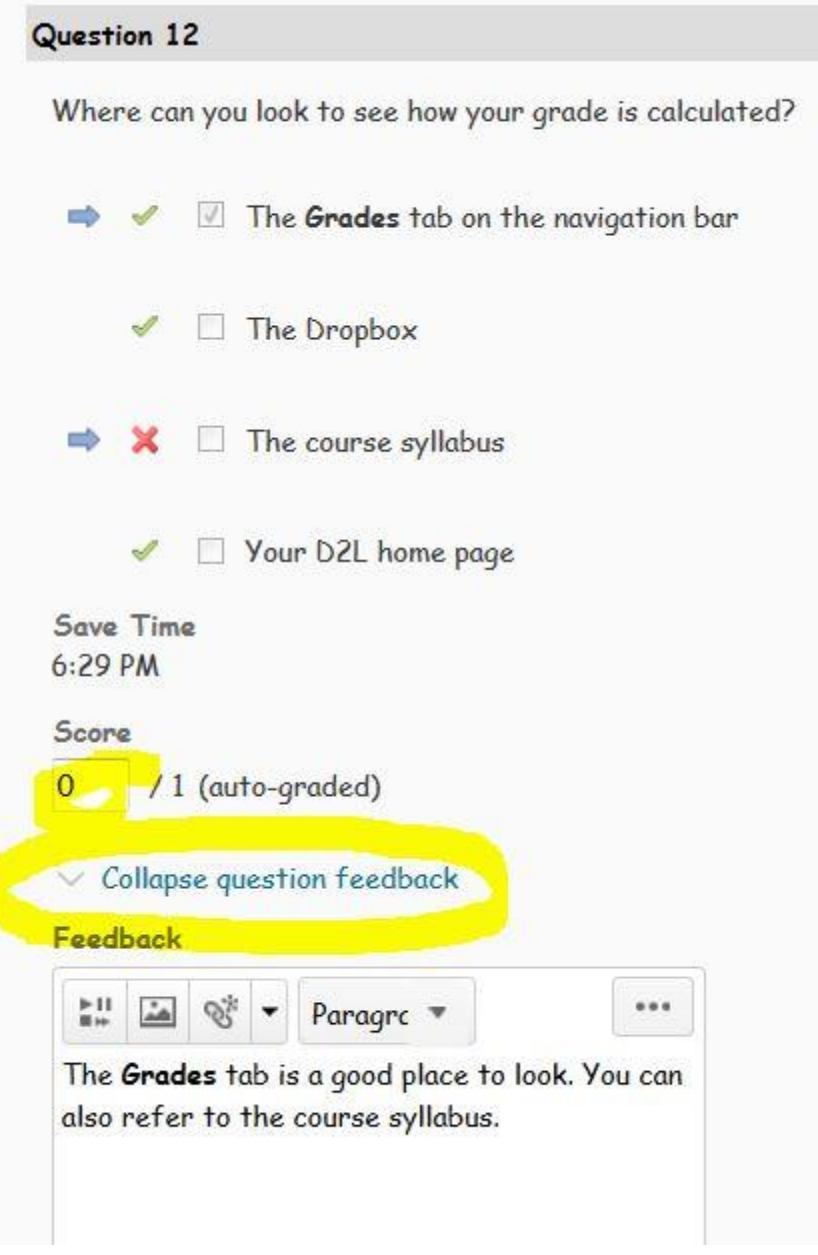

If the quiz was set to give students immediate feedback, you can view that feedback by expanding the feedback window.

Once you have finished grading each section of the exam, scroll back up to the top of the page. Here, you can see how much time the student spent taking the exam and the final score. (The final score is automatically calculated based on the points earned for each question and recorded in the question score box.)

Be sure to click the save button before leaving the page.

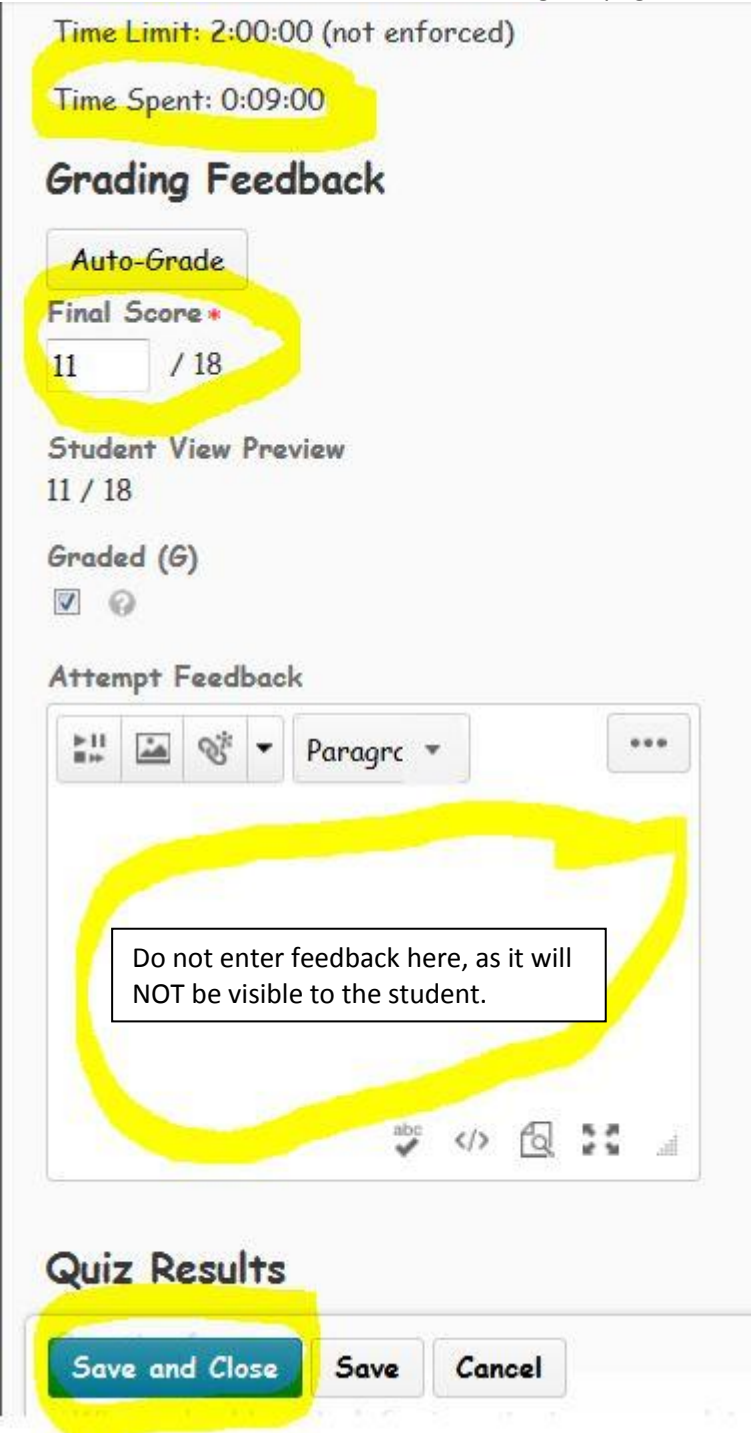

The score and feedback you enter here WILL NOT be visible in the Grades Tab or to the student.

**Go to the D2L Grades Tab.** 

1. Click on the Grades Tab. (Note that the order of the D2L tabs can vary by course.)

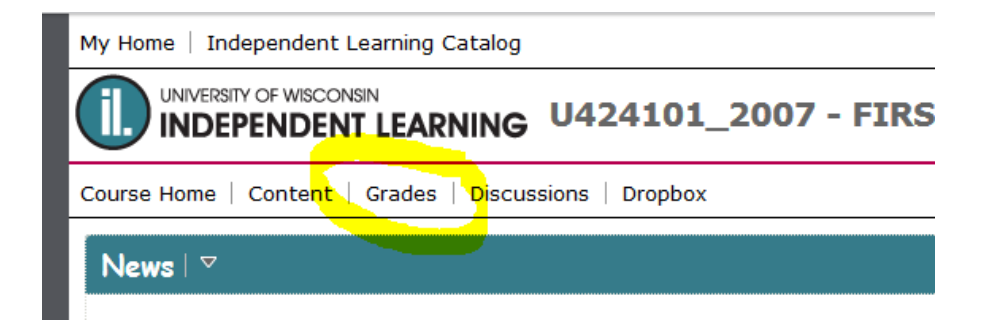

2. Be sure that the blue line is under "Enter Grades." If your blue line is not under "Enter Grades," click on "Enter Grades" with your mouse.

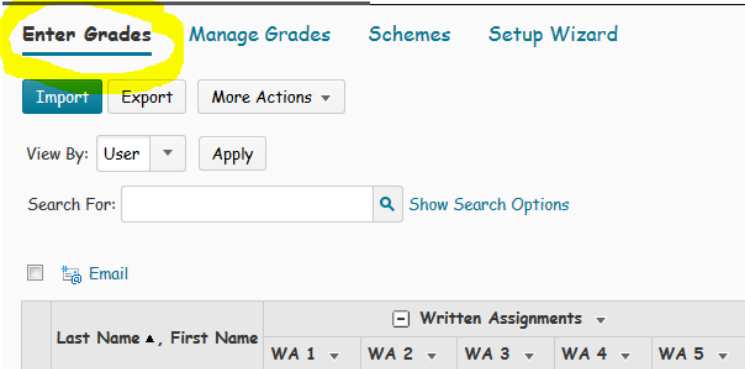

3. Click on the student name. This will display the student's page.

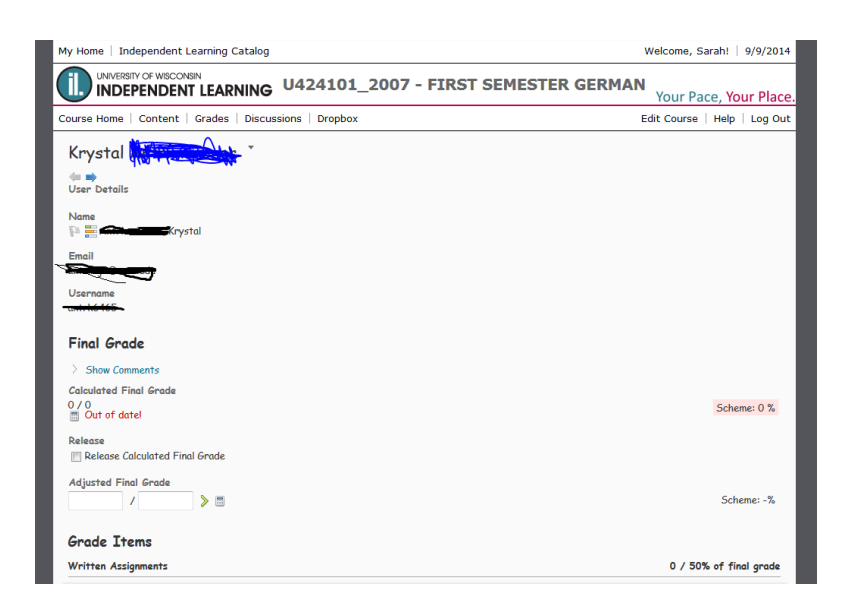

4. Scroll down until you see the appropriate exam.

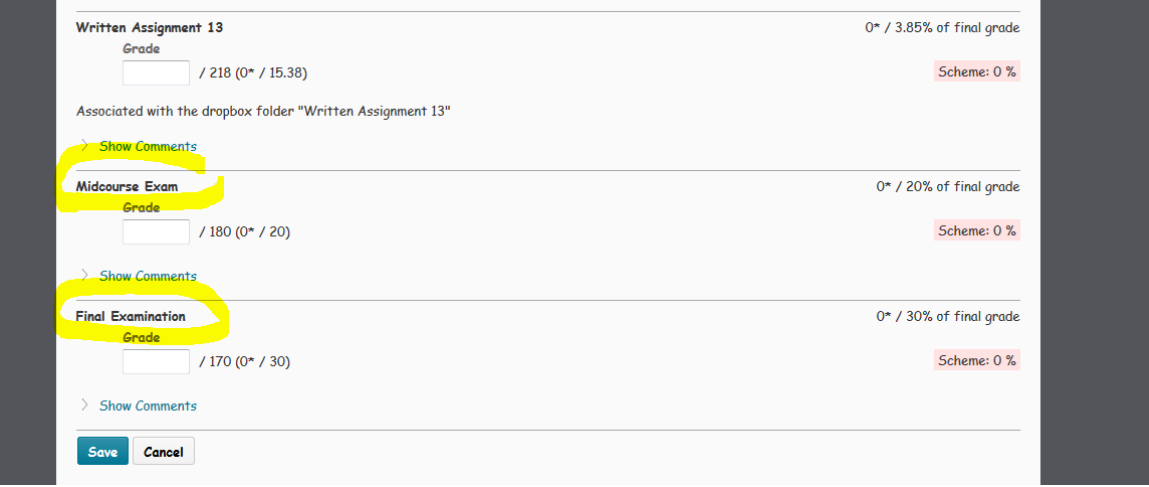

5. Enter the grade in the grade box for the appropriate exam. Then, click "Show Comments."

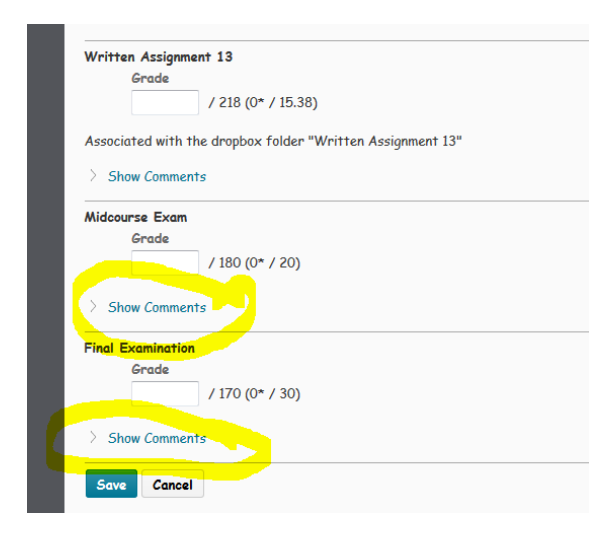

6. Type exam feedback in the comment area. (This feedback process takes the place of exam reports that were submitted to DCS or student services in the past and any additional feedback that some instructors provided to students via email. The feedback should be general enough to ensure the security of the exam, but specific enough to help students understand what went well and which areas need more work.)

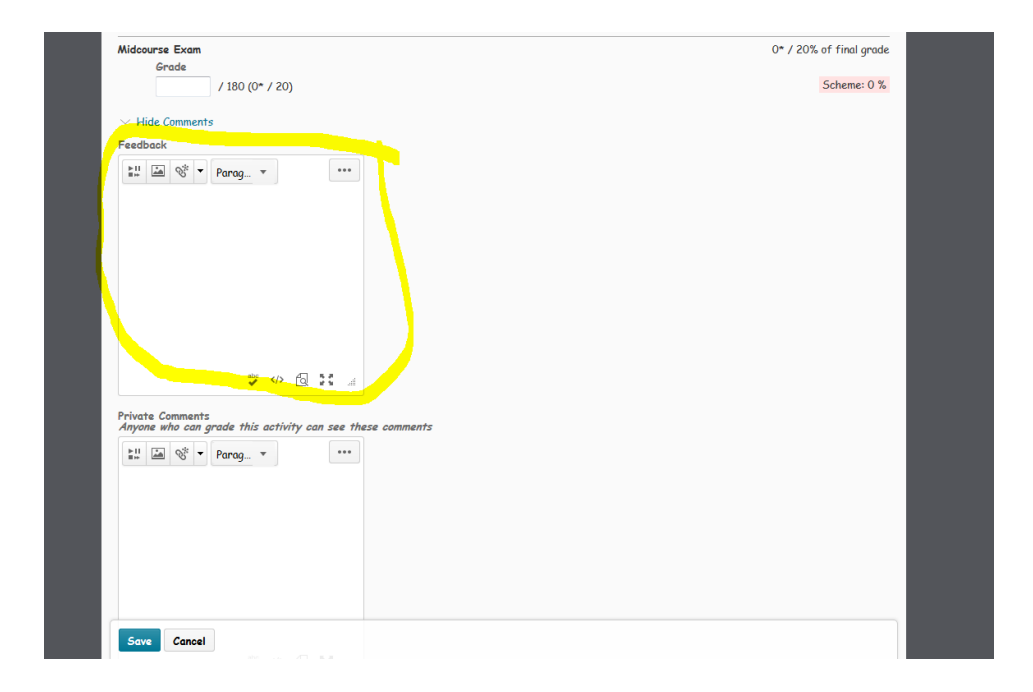

7. Any comments you type in the "Private Comments" area will not be visible to students. This is a useful place to leave information about exam oddities.

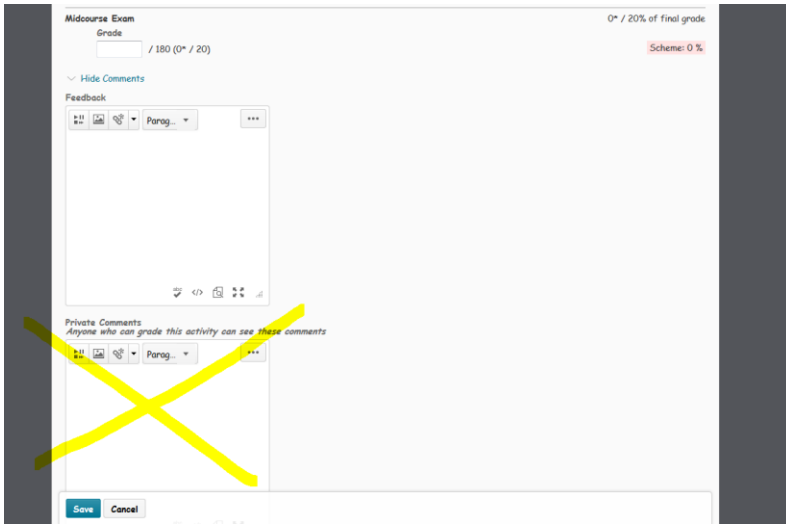

8. If the exam taken was the final exam, leave comments for students about their overall course performance. Click "Show Comments" under the final grade section.

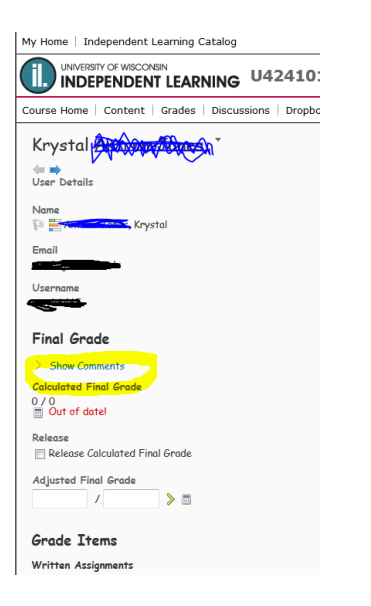

9. Type your comments in the final grade comment section.

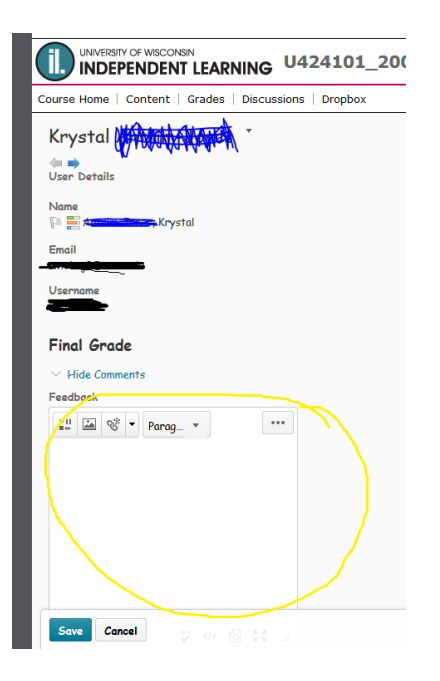

10. Remember to click "save" before you leave the page.

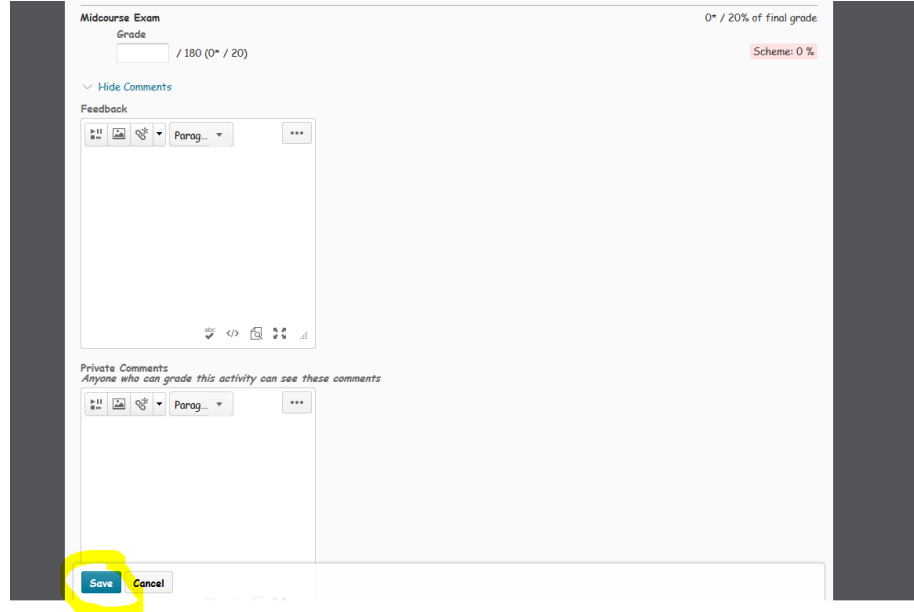

## Log in to LRMS/LPV

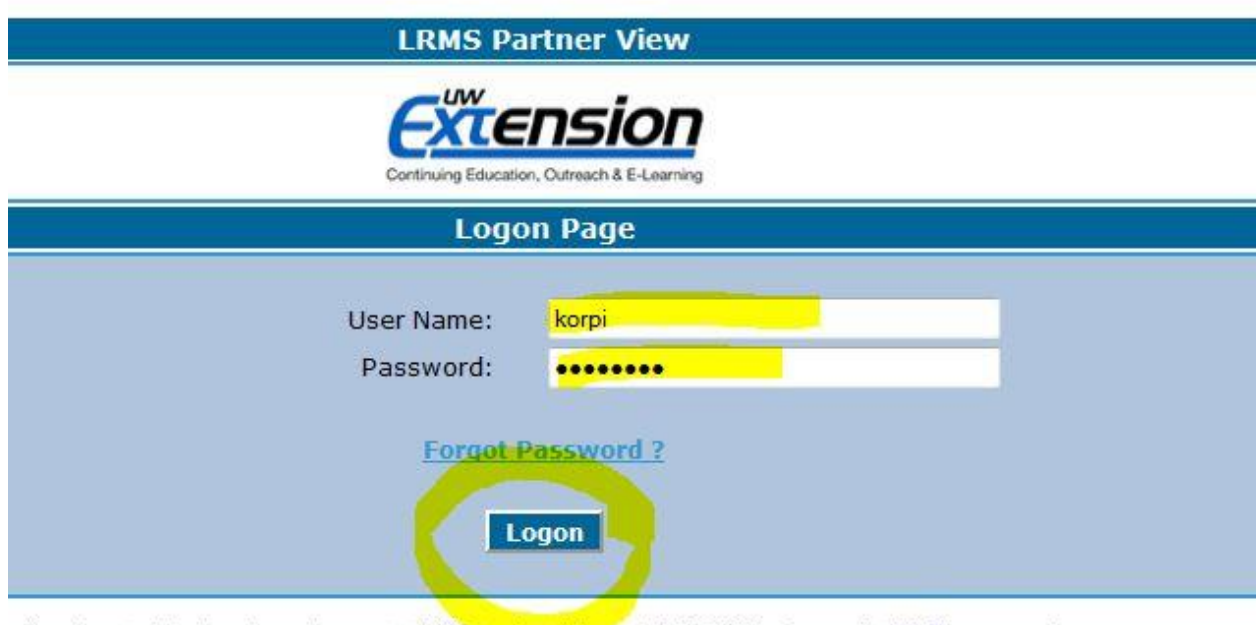

If you have technical questions, please contact UW-Extension toll free at 1-877-895-3276 or by e-mail at <u>info@learn.uwsa.edu</u><br>Our hours: Monday - Thursday 8:00 a.m. - 6:00 p.m. Friday 8:00 a.m. - 4:30 p.m.

Use "IL Student Search" to locate your student:

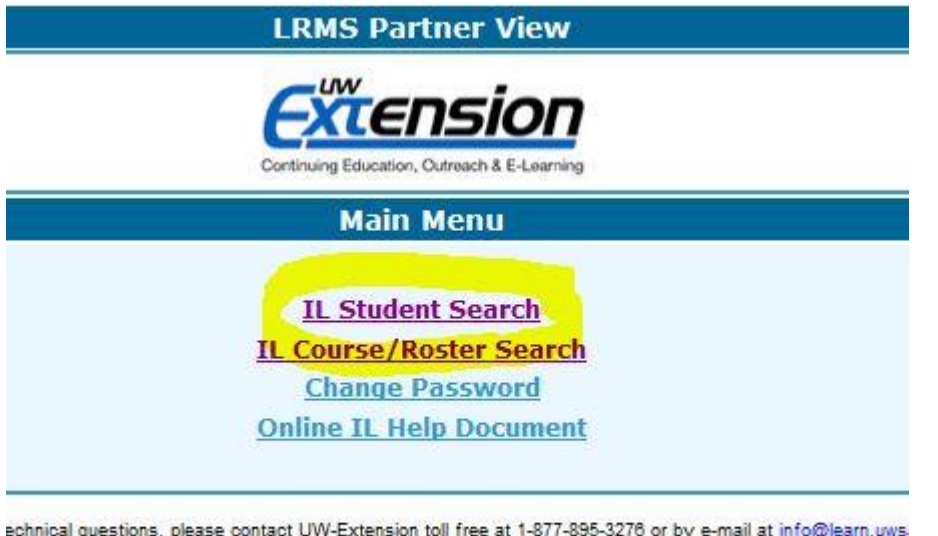

Our hours: Monday - Thursday 8:00 a.m. - 6:00 p.m. Friday 8:00 a.m. - 4:30 p.m.

Enter student information (name or registration ID) and click "search"

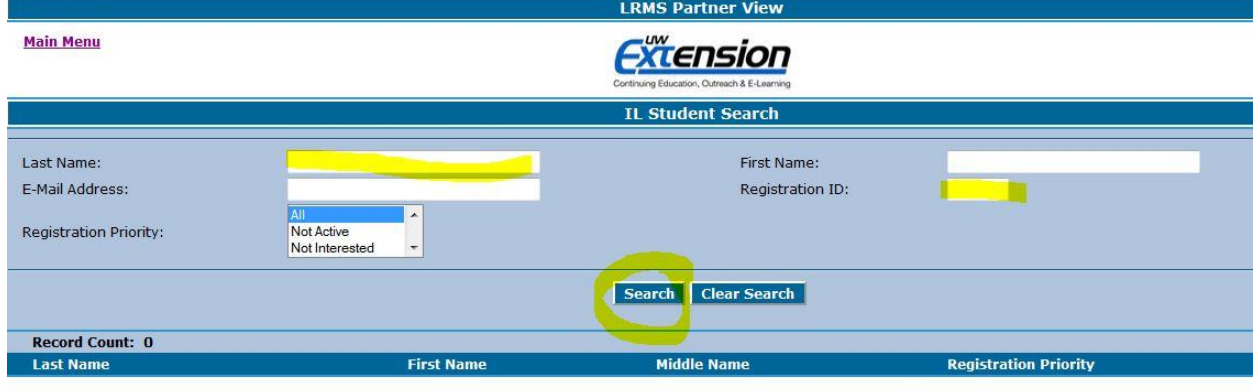

If you have technical questions, please contact UW-Extension toil free at 1-877-895-3276 or by e-mail at info@learn uwsa.edu<br>Our hours: Monday - Thursday 8:00 a.m. - 6:00 p.m. Friday 8:00 a.m. - 4:30 p.m.

Click on the student's registration ID to open the official grade record for your course

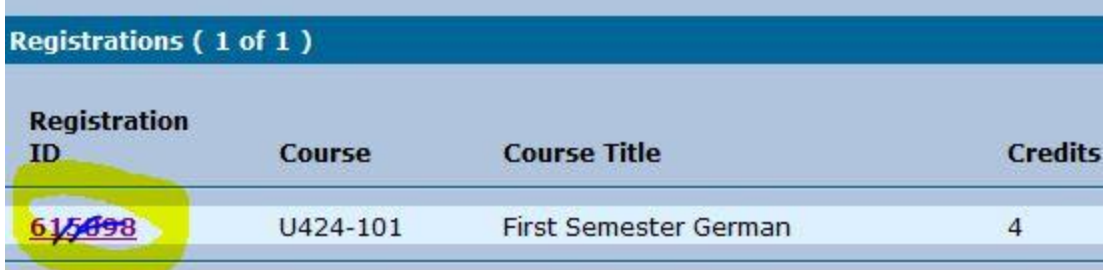

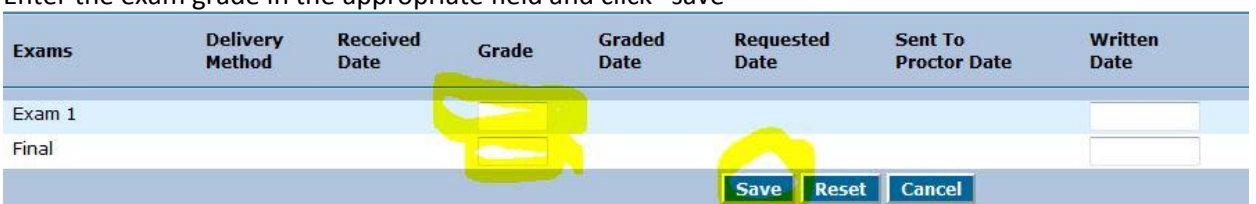

Enter the exam grade in the appropriate field and click "save"

Remember to e-mail Sarah [\(skorpi@dcs.wisc.edu\)](mailto:skorpi@dcs.wisc.edu) the exam percentage, as well as the lesson average and the final course grade if the exam taken was the final exam. Please also indicate whether the student is eligible to retake the exam.

**IMPORTANT**: DO NOT enter the lesson average and final course grade in LRMS/LPV. This will be entered by Sarah once we receive confirmation from the proctoring company that there was no suspected academic misconduct during the exam.

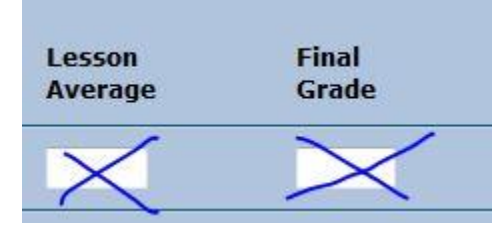